# Reebok TITANIUM

TITANIUM - BEDIENUNGSANLEITUNG TT1.0/TT2.0/TT3.0

### TITANIUM TT1.0 COMPUTERTASTATUR

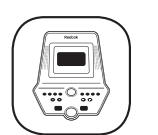

### TITANIUM TT2.0 COMPUTERTASTATUR

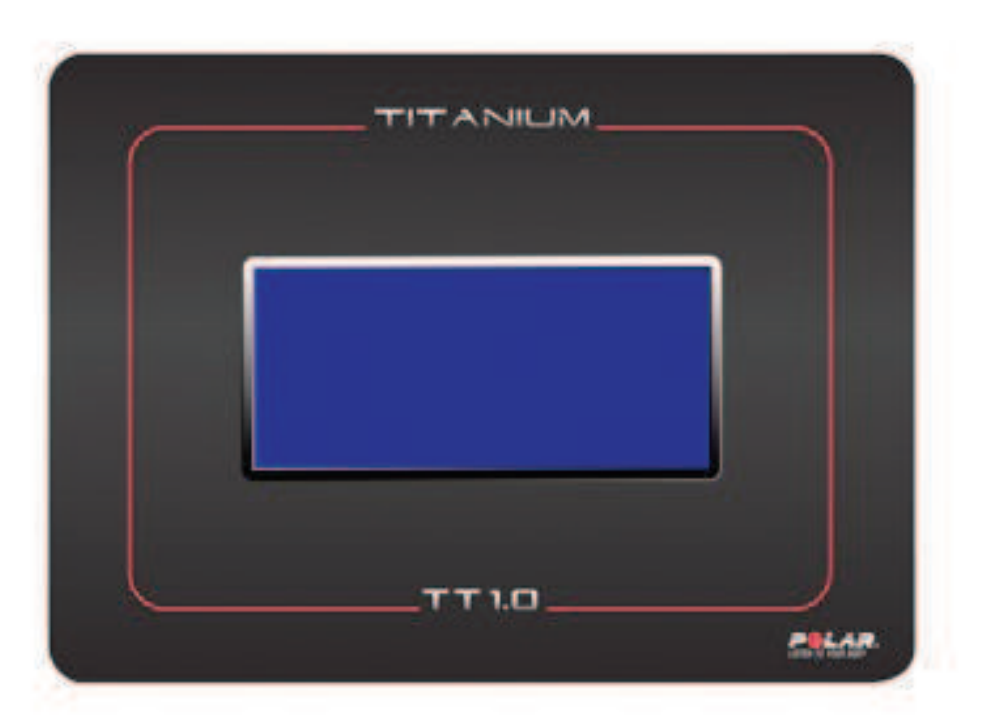

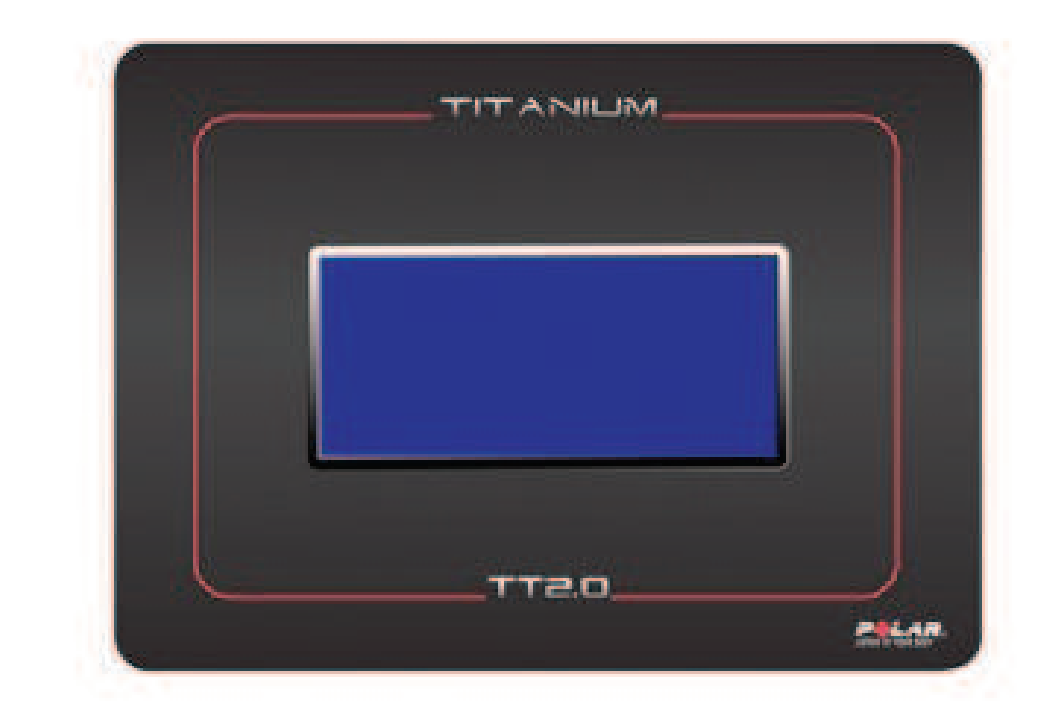

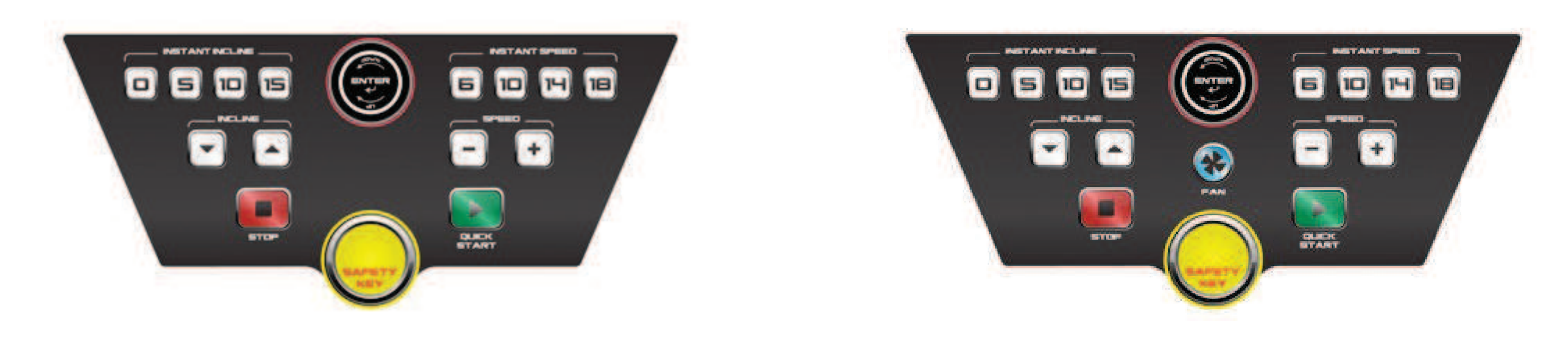

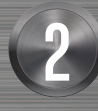

REEBOKFITNESSEQUIPMENT.COM example and the set of the set of the set of the set of the set of the set of the set of the set of the set of the set of the set of the set of the set of the set of the set of the set of the set of the set of the set of t

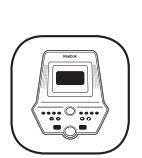

## Reebok

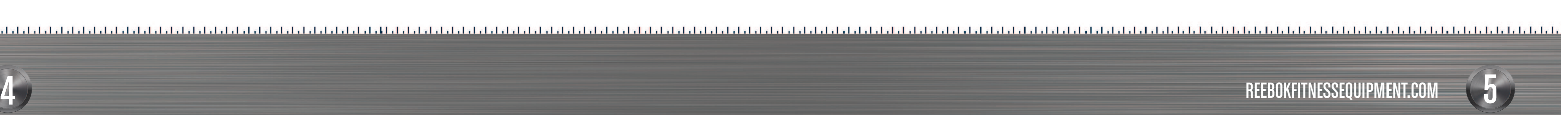

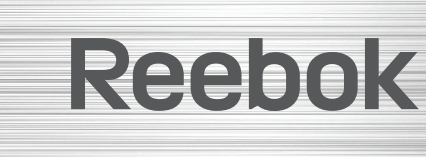

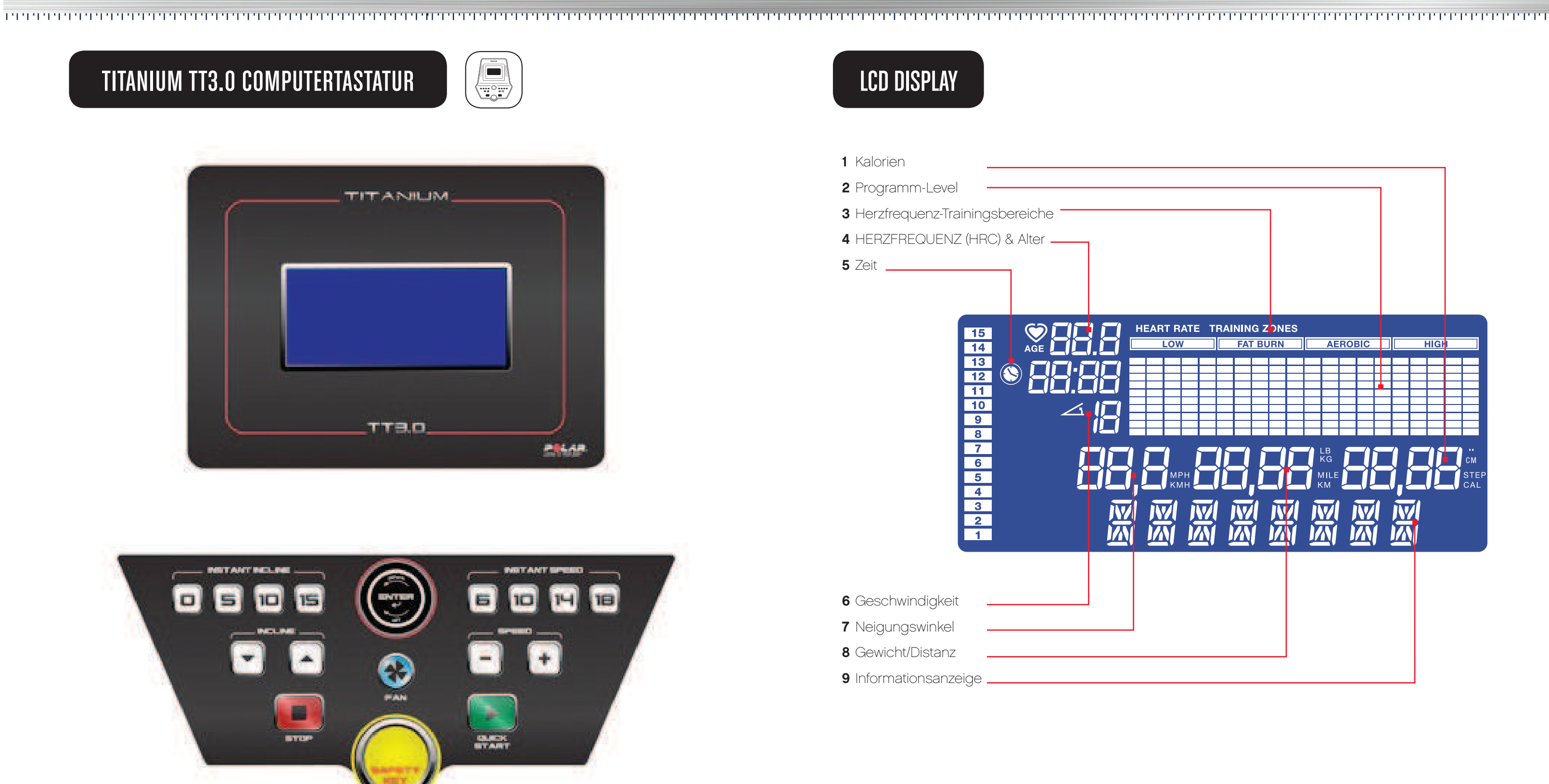

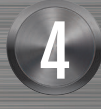

### external statements of the set of the set of the set of the set of the set of the set of the set of the set of<br>Superior statements of the set of the set of the set of the set of the set of the set of the set of the set of REEBOKFITNESSEQUIPMENT.COM

#### INSTANT INCLINE  $\blacksquare$  $\blacksquare$

### TT1.0/TT2.0/TT3.0 COMPUTER-BEDIENUNGSANLEITUNG

0/5/10/15 - Drücken Sie in den Programm-Modi "Quick Start" und "Manual" die Taste "Instant Incline", um den gewünschten Winkel einzustellen.

#### **STOP**  $\overline{a}$

Um ein Training beliebig zu beenden.

- verringert und anhält (**START** drücken, um fortzufahren).
- einen Trainingsüberblick.
- Menüoption zurückzukehren.

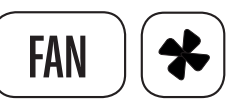

Drücken, um den integrierten Lüfter zu aktivieren (für das TT1.0-Modell nicht verfügbar).

### SAFETY KEY

Das Gerät verfügt ebenfalls über einen roten Sicherheitsschalter, ohne den das Laufband nicht funktioniert. Der Zweck ist, das Gerät im Notfall sofort anzuhalten.

- Der grün umrandete Neigungswinkel ist der aktuelle Wert.
- Der rot umrandete Wert ist der per Eingabe angeforderte Neigungswinkel.

Drücken Sie in den Programm-Modi "Quick Start" und "Manual" die Taste Instant Speed, um die gewünschte Geschwindigkeit zu wählen.

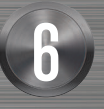

### Reebok

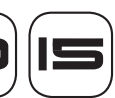

• Einmal drücken – unterbricht das Programm, sodass das Laufband die Geschwindigkeit langsam

• Drücken und 2 Sekunden gedrückt halten - das Laufband stoppt vollständig und das Display zeigt

• Die Taste STOP kann auch eingesetzt werden, um während der Programmauswahl zur vorherigen

• Der Clip am anderen Ende des Sicherheitsschalters ist während Ihres Trainings grundsätzlich am

Anwender zu befestigen, damit sichergestellt ist, dass das Gerät im Notfall sofort anhält.

 $\overline{a}$ 

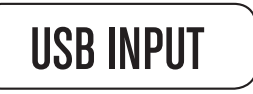

Um ein iPod/iPhone oder iPad anzuschließen. Der USB-Anschluss lädt zwar Geräte auf, dient aber nicht als Docking-Station.

### **TASTENBEDIENUNG**

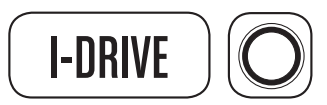

Wird für die Kontrolle der Programmwahl, als Bestätigungstaste, zur Erhöhung der Intensitätsstufe und für das Blättern durch die Programmpositionen verwendet.

• Drehen, um Positionen zu wählen, und Drücken, um zu bestätigen.

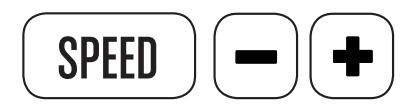

Um die Geschwindigkeit zu erhöhen oder zu verringern und um die Intensitätsstufe in den Programmen zu steigern.

• Die Geschwindigkeitstasten befinden sich auf dem Computerdisplay und am rechten Handgriff.

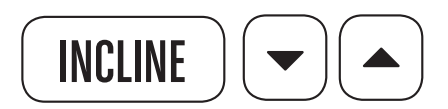

Um die Neigungseinstellung des Laufbands zu erhöhen oder zu verringern. Der Neigungswinkel wird auf diese Weise angezeigt.

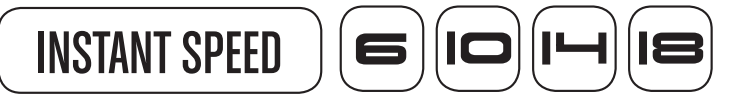

6/10/14/18KPH (2/5/8/11MPH)

## DE

 $\triangle$ 

 $\frac{2}{1}$ 

### USER PROFILES

Es stehen 5 Anwenderprofile zur Verfügung.

- Wählen Sie Anwenderprofil 1-5.
- Drücken Sie den i-Drive-Knopf.
- Drehen Sie den i-Drive-Knopf, um das Alter zu wählen.
- Drücken Sie die Taste, um das Alter zu wählen.
- Drehen Sie den i-Drive-Knopf, um das Gewicht zu wählen.
- Drücken Sie den **i-Drive**-Knopf.
- Wählen Sie das Geschlecht "M" oder "F" durch Drehen des i-**Drive**-Knopfs.
- Drücken Sie den *i-Drive-Knopf.*
- Drehen Sie den i-Drive-Knopf, um das Gewicht zu wählen.
- Drücken Sie den i-Drive-Knopf, um das Gewicht einzugeben.
- Drücken Sie die Taste START, um die Dateneingabe abzuschließen.

Wir empfehlen, Ihr Profil regelmäßig zu prüfen, da die Daten für die Programme "Body Fat" und "HRC" genutzt werden.

Die Neigung und die Geschwindigkeit lassen sich manuell mithilfe der Instant-Tasten, der Tasten Speed/Incline oder der Handgriffsteuerungen anpassen.

Ihr Profil ist nun gespeichert, bis es manuell geändert wird.

### QUICK START

Drücken Sie die Taste START, um sofort mit dem Training zu beginnen.

### PROGRAM SELECTION

- Drehen Sie den i-Drive-Knopf, um das gewünschte Programm zu wählen.
- (MANUAL > P1 > P2 > P3 > P4 > P5 > P6 > RANDOM 1(BASIC) > RANDOM 2 (NORMAL) > RANDOM 3 (ADVANCED) > RANDOM 4 (HIGH LEVEL) > USER > H.R.C 60% > H.R.C 75% > HRC\_THR BODY FAT)
- Drücken Sie den i-Drive-Knopf, um die Auswahl zu bestätigen.

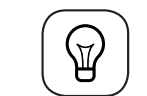

Hinweis: Die Programmliste blättert durch, bis der i-Drive-Knopf gedrückt wird, um ein Programm festzulegen.

### MANUAL

Das manuelle Programm ermöglicht dem Anwender die manuelle Eingabe folgender Parameter: Zeit/Distanz/Kalorien.

- Wählen Sie mithilfe des i-Drive-Knopfs die Zeit und drücken Sie zur Bestätigung.
- Wählen Sie mithilfe des *i-Drive-Knopfs die Distanz und drücken Sie zur Bestätigung*.
- Wählen Sie mithilfe des *i-Drive-Knopfs die Kalorien und drücken Sie zur Bestätigung*.
- Drücken Sie START, wenn die gewünschten Felder eingegeben wurden.

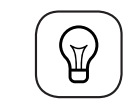

Hinweis: Es MÜSSEN NICHT alle 3 Felder eingegeben werden. Möchten Sie nur die Zeit/Distanz oder die Kalorien eingeben, dann drücken Sie nach Eingabe der jeweiligen Daten auf Start und lassen Sie die anderen 2 Felder auf 0.

### TIME

Der vorgegebene Zeitwert lautet 0:00 im Bereich von 1:00-99:00 Minuten.

### **DISTANCE**

Der vorgegebene Distanzwert lautet 0.00. Der Bereich ist 1.00-99.00 in der Einheit km (Meilen).

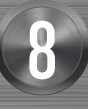

### Ree bok

REEBOKFITNESSEQUIPMENT.COM example. The experiment of the set of the set of the set of the set of the set of the set of the set of the set of the set of the set of the set of the set of the set of the set of the set of the set of the set of the set

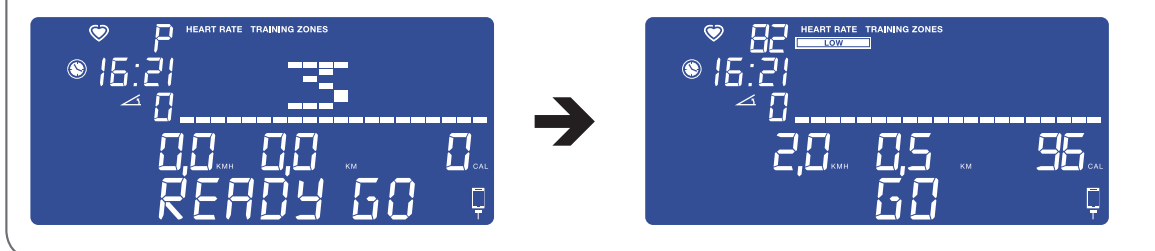

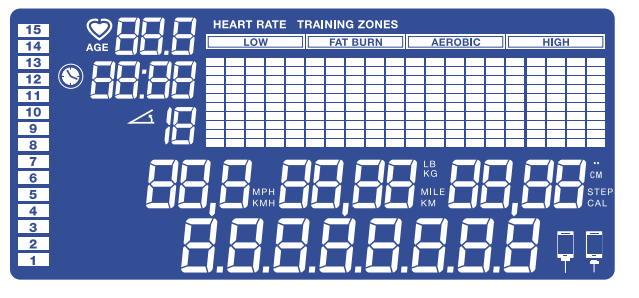

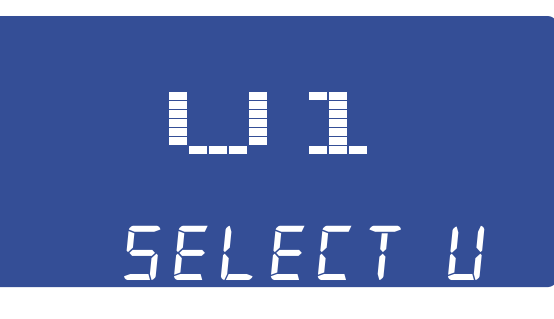

 $\mathbf{\downarrow}$ 

### PROGRAMME

## DE

### CALORIES

Der vorgegebene Kalorienwert beträgt 0.00. Der Bereich ist 10-9990.

Die Neigung und Geschwindigkeit lassen sich im manuellen Programm mithilfe der Tasten "Instant Speed" und "Incline" sowie mit den Tasten Speed +/- und Incline +/auf der Computersteuerung und an den Handgriffen anpassen.

Innerhalb der voreingestellten Programme 1-6 lassen sich Geschwindigkeit und Neigung nicht manuell anpassen. Die Neigungs- und Geschwindigkeitsprofile folgen in den unten stehenden Tabellen.

Der Intensitätslevel lässt sich vor dem Beginn des Trainings einstellen und legt den für das Trainingsprogramm gewünschten Kraftaufwand fest.

- Wählen Sie P2 mithilfe des i-Drive-Knopfs und drücken Sie zur Bestätigung.
- • Wählen Sie die Intensitätsstufe mithilfe des i-Drive-Knopfs und drücken Sie zur Bestätigung. P2 verfügt über eine voreingestellte Intensitätsstufe; der Bereich ist 1 - 10.
- Geben Sie mithilfe des i-Drive-Knopfs die Trainingsdauer ein und drücken Sie zur Bestätigung.
- P2 verfügt über eine voreingestellte Trainingszeit von 30:00 Minuten. Der Bereich ist 20:00-99:00 Minuten.
- Drücken Sie den i-Drive-Knopf, um das Training zu bestätigen. Das Display zeigt "Ready Go" und das Training beginnt.
- Die Zeit zählt von der voreingestellten Zeit herunter. Die Distanz zählt von 0 aufwärts.

### PROGRAMM-VOREINSTELLUNG 1-6

### PROGRAMM P1

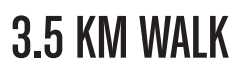

- P1 verfügt über die voreingestellte Soll-Distanz von 3,5 km.
- Wählen Sie P1 mithilfe des **i-Drive**-Knopfs.
- Wählen Sie die Intensitätsstufe mithilfe des i-Drive-Knopfs und drücken Sie zur Bestätigung.
- Drücken Sie auf "Start", um zu beginnen. Die Distanz wird von 3,5 km heruntergezählt. Das Programm endet, wenn die Distanz erreicht ist

### PROGRAMM P2

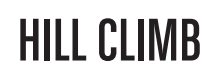

P2 verfügt über ein voreingestelltes Programmprofil.

- • Neigung und Geschwindigkeit sind mit dem jeweils steigenden Intensitätslevel höher bzw. schneller.
- Zeit und Distanz lassen sich mithilfe des **i-Drive**-Knopfs einstellen.
- Die Zeit zählt ab 0:00 Minuten.

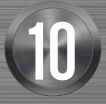

### Ree bok

REEBOKFITNESSEQUIPMENT.COM external of the set of the set of the set of the set of the set of the set of the set of the set of the set of the set of the set of the set of the set of the set of the set of the set of the set of the set of the set of t

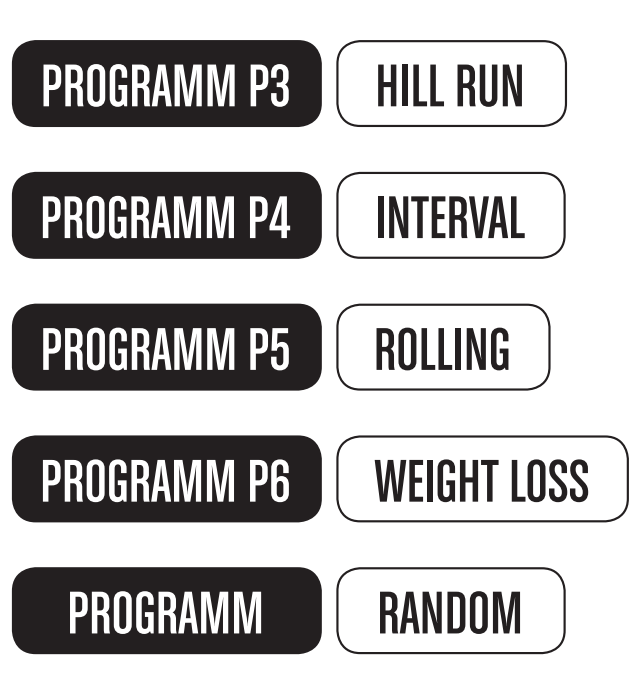

Es gibt 4 zufallsbasierte Programme – jedes verfügt über eine andere Intensitätsstufe.

"Random 1 Basic intensity" - ideal für Anfänger. "Random 2 Normal intensity" – ideal für fortgeschrittene Anwender mit guter Fitness. "Random 3 Advanced intensity" - ideal für häufige Anwender mit guter Fitness. "Random 4 High intensity" - ideal für Anwender mit sehr guter Fitness.

DE

- Stellen Sie die Neigung mithilfe der Instant-Tasten oder der "+/- incline"-Tasten am Computer ein.
- Drücken Sie den i-Drive-Knopf und wiederholen Sie den Vorgang für alle Abschnitte.
- Drücken Sie 3 Sekunden den i-Drive-Knopf, um das Anwender-Programmprofil zu speichern und den Vorgang zu beenden.

### HERZFREQUENZ-TRAININGSPROGRAMME

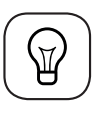

HINWEIS: Um diese Programme richtig zu nutzen, empfehlen wir die Verwendung eines Polar-Brustgurts. Empfängt das System 45 Sekunden kein Pulssignal, stoppt es und zeigt "NO PULSE" (kein Puls) an. Drücken Sie STOP und überprüfen Sie den Herzfrequenzgurt.

- Dieses HRC-Programm verfügt über 3 Stufen: eine maximale Herzfrequenz von 60 %, eine maximale
	-

REEBOKFITNESSEQUIPMENT.COM are the contract of the set of the set of the set of the set of the set of the set of the set of the set of th<br>The set of the set of the set of the set of the set of the set of the set of the set of the set of the set of

Herzfrequenz von 75 % und eine manuell von dem Anwender eingegebene Soll-Herzfrequenz.

Während des Trainings wird die Pulsfrequenz in Schlägen pro Minute (SPM) angezeigt. Die Soll-SPM wird entsprechend den eingegebenen Daten als "THR" angezeigt. Das Programm erhöht oder senkt alle 10 Sekunden die Geschwindigkeit, um die Intensität des Trainings an die HR (Herzfrequenz) oder THR (Soll-Herzfrequenz) anzupassen.

- Liegt der tatsächliche Puls unter dem Sollwert, zeigt das Display "TOO LOW" an.
- Liegt der tatsächliche Puls über dem Sollwert, zeigt das Display "TOO HIGH" an.
- • Wird die Geschwindigkeit 10 Mal hintereinander erhöht, wird die Neigung um 1 Level angehoben. Wird die Geschwindigkeit 10 Mal hintereinander gesenkt, wird die Neigung um 1 Level gesenkt.
- • Während des Programms im Herzfrequenz-Trainingsbereich lassen sich die Geschwindigkeit und Neigung mithilfe der Tasten "speed" und "incline" manuell anpassen.
- • Die Distanz zählt ab 0,00 km.
- • Die Neigung ist voreingestellt und bleibt während des Trainings auf 0, sofern sie nicht manuell geändert wird.
- Geschwindigkeit und Neigung lassen sich mithilfe der voreingestellten Tasten speed und incline oder der Tasten +/- speed und +/- incline am Computer und an den Handgriffen manuell anpassen.
- • Wählen Sie die Trainingszeit mithilfe des i-Drive-Knopfs und drücken Sie zur Bestätigung.
- Wählen Sie die Trainingsdistanz mithilfe des i-Drive-Knopfs und drücken Sie zur Bestätigung.
- Wählen Sie die Kalorien mithilfe des i-Drive-Knopfs und drücken Sie zur Bestätigung.
- Drücken Sie auf **START**, um das Training zu beginnen.

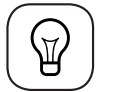

 $\bigcirc$ 

HINWEIS: Sie können bereits nach der Eingabe von Zeit oder Distanz "Start" drücken.

### 1. 60%, 75% - HERZFREQUENZ-TRAININGSBEREICHE

- Wählen Sie mithilfe des **i-Drive**-Knopfs 60 % oder 75 %. Das Maß der Soll-Herzfrequenz basiert auf Ihrer jeweils maximalen Herzfrequenz, 220 - Alter = maximale Herzfrequenz.
- Drehen Sie den i-Drive-Knopf, um die gewünschte Trainingszeit einzustellen der Bereich ist 20:00-99:00 Minuten – und drücken Sie zur Bestätigung.
- Das Display zeigt dann die Soll-SPM auf Grundlage der für das Anwenderprofil zuvor eingegebenen Daten an.
- Drücken Sie i-Drive, um den Soll-Pulswert zu bestätigen und das Training zu beginnen.

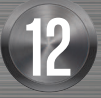

## Ree ook

### ANWENDERDEFINIERTES

Anwenderprogramme lassen sich von dem Anwender völlig individuell erstellen. Nachdem die Daten eingegeben sind und das Programm erstellt wurde, wird dieses gespeichert und kann immer wieder verwendet werden.

- Drehen Sie den i-Drive-Knopf, um zwischen den Anwenderprogrammen U1 bis U4 zu wählen, und drücken Sie zur Bestätigung erneut den i-Drive-Knopf.
- Wählen Sie die Trainingszeit mithilfe des *i-Drive-Knopfs und drücken Sie zur Bestätigung*.
- Wählen Sie die Trainingsdistanz mithilfe des i-Drive-Knopfs und drücken Sie zur Bestätigung.
- Wählen Sie die Kalorien mithilfe des i-Drive-Knopfs und drücken Sie zur Bestätigung.
- Drücken Sie START, um das Training zu beginnen.

HINWEIS: Sie können bereits START drücken, nachdem Sie für die Übung lediglich eine der Positionen eingegeben haben. Es müssen nicht alle Felder bearbeitet werden.

#### Erstellen eines Anwenderprogramms:

- Wählen Sie mithilfe des **i-Drive**-Knopfs aus U1 U4 das gewünschte Anwenderprogramm aus.
- Drücken Sie zur Bestätigung den i-Drive-Knopf.
- Drücken Sie den i-Drive-Knopf 3 Sekunden, um in den Modus zur Programmerstellung zu gelangen.
- Drehen Sie den i-Drive-Knopf, um die Geschwindigkeit einzustellen.

DE

### THR (SOLL-HERZFREQUENZ)

Wählen Sie mithilfe des i-Drive-Knopfs die THR (Soll-Herzfrequenz).

- Drehen Sie den i-Drive-Knopf, um die gewünschte Trainingszeit einzustellen der Bereich ist 20:00-99:00 Minuten – und drücken Sie zur Bestätigung.
- Drehen Sie den i-Drive-Knopf, um die Soll-HR einzustellen der Standardwert ist 72 SPM.
- Drücken Sie i-Drive, um die Soll-Herzfrequenz (SPM) zu bestätigen und das Training zu beginnen.

Wird im HRC-Trainingsmodus trainiert und der Puls des Anwenders zeigt 120 SPM, dann erscheint auf dem Display "LOW" – errechnet aus: 120 SPM/190 (max. HR) = 63 %

### HERZFREQUENZ (HERZFREQUENZ-TRAININGSBEREICH) DISPLAY-BESCHREIBUNG

**HIGH** 

#### **HEART RATE TRAINING ZONES** LOW **FAT BURN AEROBIC**

Das Herzfrequenz-Trainingsprogramm verfügt über 4 voreingestellte Bereiche:

- Low: (niedrig) 0 64 % der maximalen Herzfrequenz
- Fatburn: (Fettverbrennung) 65 % 74 % der maximalen Herzfrequenz
- Aerobic: 75 % 84 % der maximalen Herzfrequenz
- High: (hoch) ab 85 % der maximalen Herzfrequenz

Die maximale Herzfrequenz errechnet sich aus: maximale Herzfrequenz = 220 - ALTER

Beispiel: Ist ein Anwender 30 Jahre alt, dann ist die maximale HRC 190 (220-30).

### ERKLÄRUNG DER KÖRPERFETT-DATEN

Die Körperfett-Daten sollten als Richtwert für die körperliche Verfassung des Anwenders herangezogen werden. Sie können nicht als ausschließlicher Messwert für den Gesundheitszustand und die Fitness dienen, sind jedoch ein guter Indikator für die erreichten Fortschritte und die allgemeine Gesundheit. Beachten Sie, dass diese Berechnungen keine Muskelmasse berücksichtigen.

Diese Daten sind nicht für Schwangere, Kinder und Personen geeignet, die über viel Muskelmasse oder mit dem Älterwerden über weniger Muskelmasse verfügen.

Ethnische Gruppen können verschiedene Körperfettanteile haben, sodass die nachfolgenden Daten auf Sie ggf. nicht zutreffen. Weitere Informationen zum Thema Körperfett erhalten Sie bei Ihrem Arzt.

### KÖRPERFETT-PROGRAMM

- Wählen Sie "BODY FAT" mithilfe des *i-Drive-Knopfs*.
- Drücken Sie i-Drive zur Bestätigung.
- • Das Programm verwendet die persönlichen Daten (Geschlecht/Größe/Gewicht) des verwendeten Profils (siehe Abschnitt Anwenderprofil).
- • Legen Sie bitte beide Hände 15 Sekunden auf den Pulssensor.
- • Der Computer zeigt den Körperfettanteil an.
- Drücken Sie nach Anzeigen des Werts die Taste STOP.

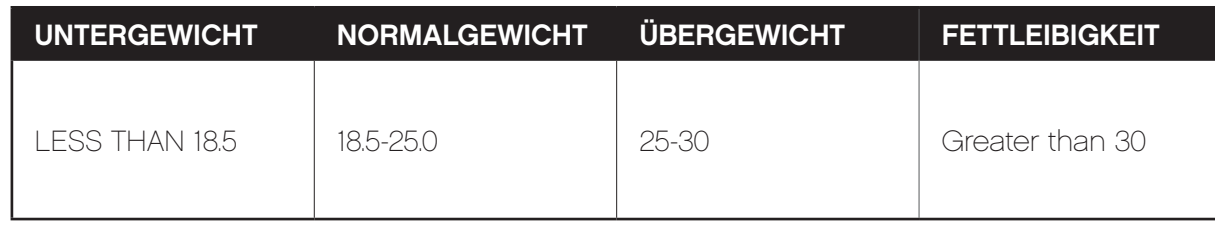

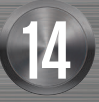

## Ree bok

REEBOKFITNESSEQUIPMENT.COM are the set of the set of the set of the set of the set of the set of the set of the set of the set of the set o<br>The set of the set of the set of the set of the set of the set of the set of the set of the set of the set of

### DE

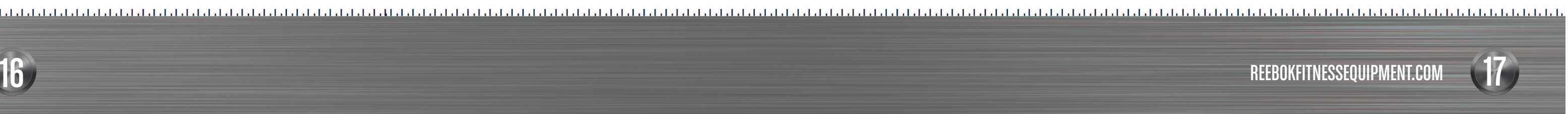

Das Titanium-Laufband TT3.0 ist mit einem Bluetooth-Empfänger ausgestattet. Ferner lassen sich zahlreiche Geräte mit iOS und Android anschließen. Schauen Sie bitte in den Abschnitt UNTERSTÜTZTE GERÄTE, um die jeweilige Gerätekompatibilität zu prüfen.

Werden die Pafers Laufband-Monitor-App und "Run on earth"-Apps aus dem App-Store heruntergeladen und installiert, dann kann der Anwender sein Training überwachen.

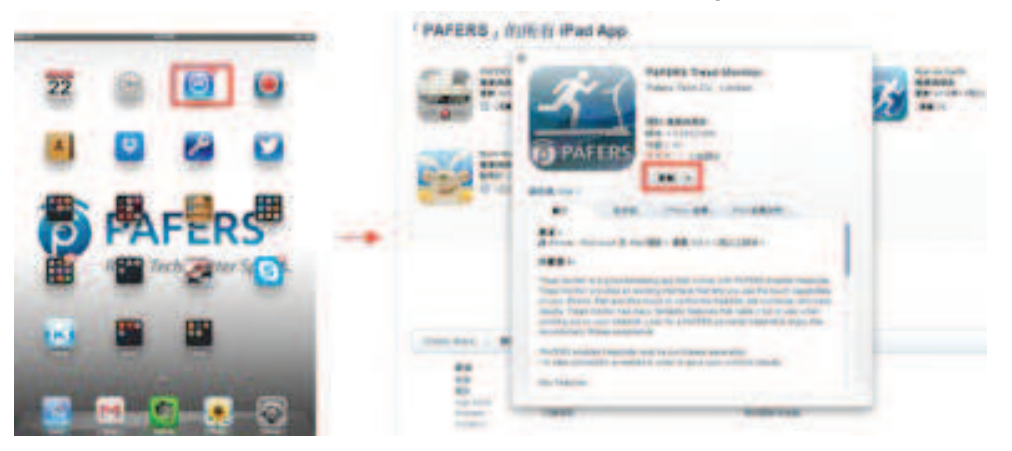

 $\bigstar$  $\overline{a}$ 

### APPLE-GERÄTE

Dieses Laufband verfügt über einen iPod/iPad-Anschluss, der kabellos über die USB-Verbindung des Computers genutzt wird; der Anwender kann den iPod/das iPad am Computer des Laufbands platzieren und direkt anschließen. Das ermöglicht dem Anwender, die Gerätefunktionen während der Übung zu nutzen; ferner wird das iPad aufgeladen, wenn es angeschlossen ist.

\*Beachten Sie bitte, dass das Gerät aufgeladen wird, das Laufband jedoch nicht als Docking-Station dient.

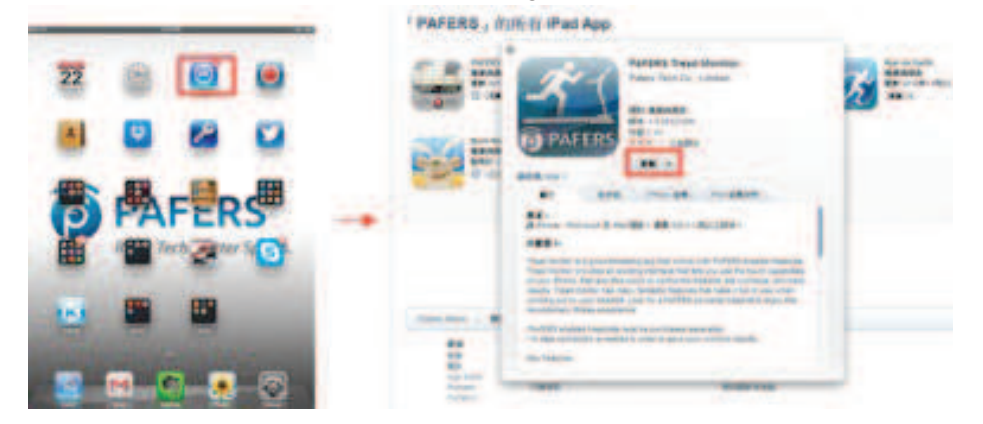

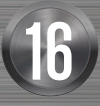

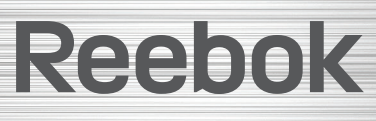

KOPPELN MIT BLUETOOTH 1 Platzieren Sie das iPad in dem Halter der Laufband-Konsole. 2 Gehen Sie in die Einstellungen des iPad. 3 Wählen Sie Bluetooth, sodass das iPad alle in dem Bereich vorhandenen Bluetooth-Geräte erkennt. Suchen Sie das TT3.0-Laufband und wählen Sie "Koppeln". \*Sollten Sie aus irgendeinem Grund die Bezeichnung des Laufbands nicht finden, erfragen Sie weitere Informationen bitte bei Ihrem Ansprechpartner vor Ort.\*

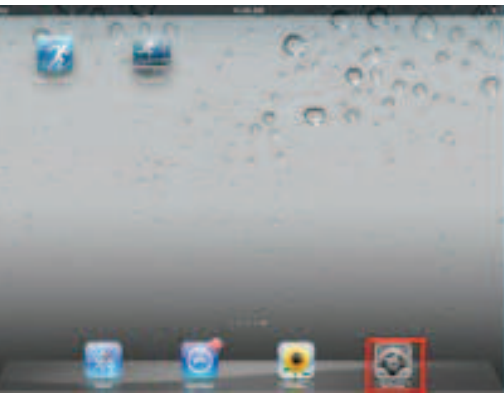

- 
- 

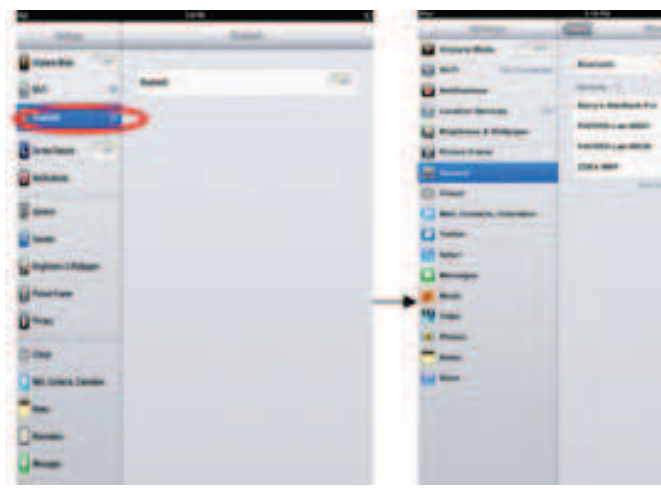

## DE

### APP-FUNKTIONEN DES TT3.0-LAUFBANDS  $\frac{1}{2}$   $\frac{1}{2}$   $\frac{1}{2}$   $\frac{1}{2}$   $\frac{1}{2}$   $\frac{1}{2}$   $\frac{1}{2}$   $\frac{1}{2}$   $\frac{1}{2}$   $\frac{1}{2}$   $\frac{1}{2}$   $\frac{1}{2}$   $\frac{1}{2}$   $\frac{1}{2}$   $\frac{1}{2}$   $\frac{1}{2}$   $\frac{1}{2}$   $\frac{1}{2}$   $\frac{1}{2$

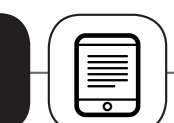

4 Warten Sie bitte einige Sekunden, bis der Status der Geräteanpassungen in "verbunden" geändert wird, und schauen Sie, ob oben rechts in der Ecke des Geräts das Bluetooth-Symbol  $*$  erscheint. Ist die Verbindung erfolgreich, wird dieses Symbol weiß, während es bei nicht erfolgter Verbindung grau bleibt.

5 Ist Bluetooth über 10 Sekunden erfolgreich verbunden, dann ändert sich das Symbol unten rechts in der Ecke des Laufband-Computers von  $\begin{array}{|c|c|c|c|c|}\hline \text{ } & \text{and} & \text{der} & \text{Computer gibt zur} \hline \end{array}$ Bestätigung der Verbindung einen Piepton ab.

6 Drücken Sie, wenn eine Bluetooth-Verbindung besteht, auf dem iPad die Taste "HOME" und öffnen Sie die von dem iTunes Store heruntergeladene Pafers Laufband-App.

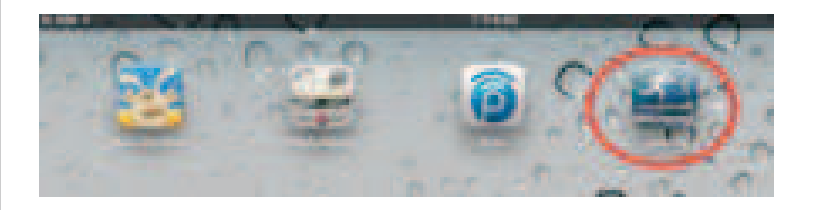

8 Nach Verwenden der App müssen Sie das Programm vollständig beenden. Drücken Sie auf dem iPad zweimal die Taste "HOME" und schließen Sie die eben im Hintergrund verwendete App (siehe Abbildung unten). Gehen Sie dann wieder zu der iPad-Einstellungsseite, um die Bluetooth-Funktion zu beenden. Nach etwa 5-10 Sekunden gibt das Laufband einen Piepton ab und kehrt zum regulären LCD-Betrieb zurück.

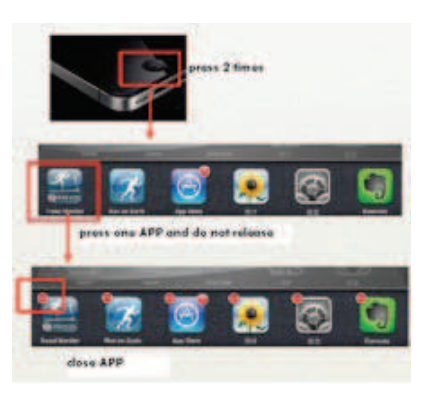

7 Sobald die App geöffnet wird, werden das Laufband und die Software gekoppelt. Sind die Geräte erfolgreich verbunden, wird die Maske der App-Eigenschaften entsperrt, sodass Sie alle Modi der App-Bedienoberfläche zur Steuerung des Laufbands verwenden können.

### ANDROID-GERÄT

Verbinden Sie das Android Tablet mit dem Play Store, suchen Sie nach Pafers und laden Sie die entsprechende App mit der Laufbandfunktion, z.B. "Run On Earth", auf Ihr Gerät herunter. Andere, nicht auf das Laufband abgestimmte Apps lassen sich nicht an den Computer dieses Laufbands anschließen.

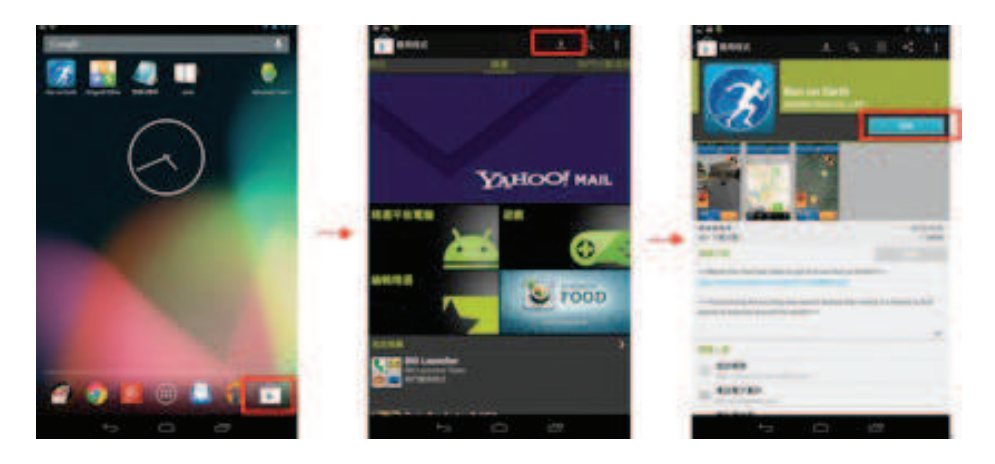

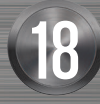

### Reebok

REEBOKFITNESSEQUIPMENT.COM er and the set of the set of the set of the set of the set of the set of the set of the set of the set of the s<br>The set of the set of the set of the set of the set of the set of the set of the set of the set of the set of

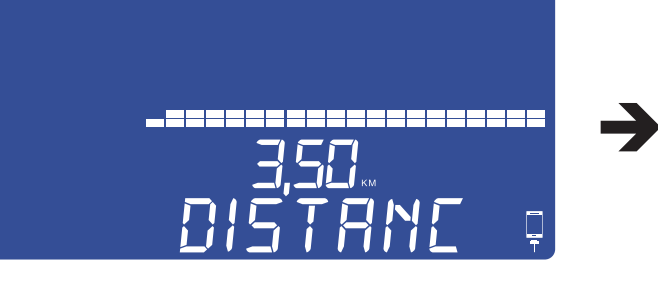

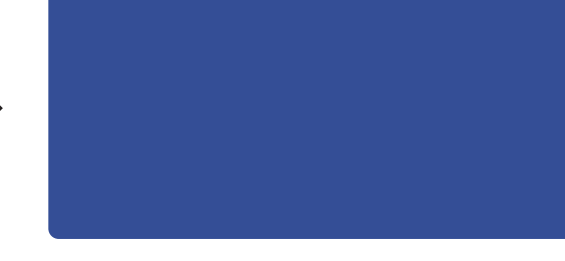

DE

DE

### KOPPELN MIT BLUETOOTH

- 1 Platzieren Sie das Tablet in dem Halter der Laufband-Konsole.
- 2 Gehen Sie in die Tablet-Einstellungen und öffnen Sie die Bluetooth-Eigenschaften.

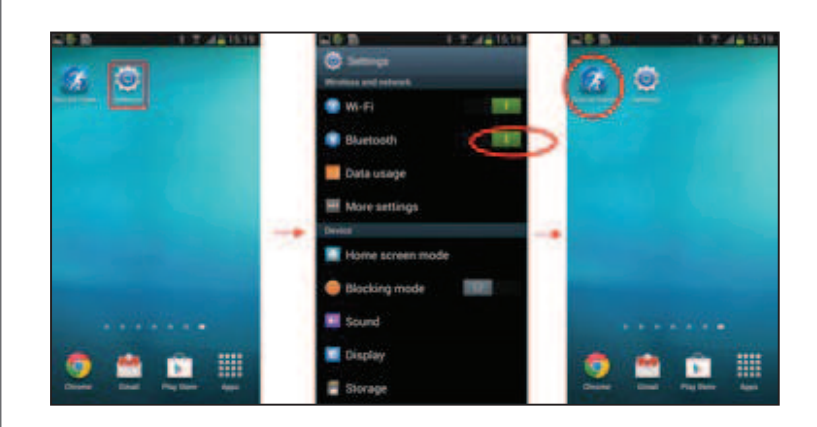

- 3 Drücken Sie die Taste für die Seite "HOME", um zum Desktop zu gelangen und öffnen Sie die jeweilige, aus dem Play Store heruntergeladene Pafers App.
- 4 Sobald die App geöffnet ist, wird diese von dem Laufband erkannt. Es öffnet sich in der App die Seite für die Verbindungsoptionen. Drücken Sie "Verbinden" und das Android-Gerät erkennt alle in dem Bereich vorhandenen Bluetooth-Geräte. Suchen Sie das TT3.0-Laufband und wählen Sie "Koppeln". \*Sollten Sie aus irgendeinem Grund den Namen des Laufbands nicht finden, erfragen Sie weitere Informationen bitte bei Ihrem Ansprechpartner vor Ort.\*

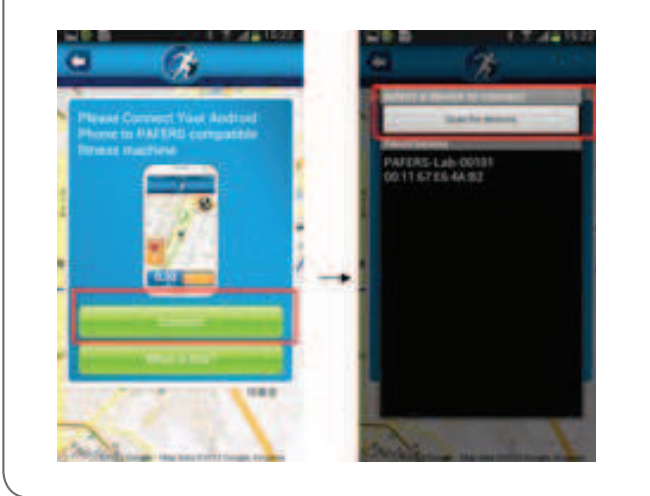

5 Warten Sie bitte einige Sekunden, bis der Status der Geräteanpassungen in "Verbunden" geändert wird, und schauen Sie, ob oben rechts in der Ecke des Geräts das Bluetooth-Symbol  $*$  erscheint. Ist die Verbindung erfolgreich, wird dieses Symbol weiß, während es bei nicht erfolgter Verbindung

6 Ist Bluetooth über 10 Sekunden erfolgreich verbunden, ändert sich das Symbol unten rechts in der

- grau ist.
- Ecke des Laufband-Computers von **F** zu **F** und der Computer gibt zur Bestätigung der Verbindung einen Piepton ab.
- 7 Nach dem Verwenden der App müssen Sie das Programm vollständig beenden und die eben im Hintergrund verwendete App schließen. Gehen Sie dann wieder auf dem Android Tablet zu Computer einen Piepton ab und kehrt zum regulären LCD-Betrieb zurück.

#### $\bigcirc$ **HINWEISE**

der Einstellungsseite, um die Bluetooth-Funktion zu beenden. Nach etwa 10 Sekunden gibt der

App nicht innerhalb von 2 Minuten gestartet oder beträgt die Entfernung zwischen dem Tablet und dem Laufband mehr als 2 Meter, wird die Verbindung automatisch abgebrochen, sodass die

- • Bitte starten Sie das Laufband nach erfolgreichem Koppeln innerhalb von 2 Minuten. Wird die Geräte für eine Verbindung erneut zu koppeln sind.
- • Der Betrieb und die Funktionen aller Apps sind unterschiedlich. Kontaktieren Sie für Anweisungen, für zu beachtende Aspekte oder eine Einführung in die Funktionen bitte Ihren Händler oder besuchen Sie die Pafers-Website.
- 
- (besuchen Sie bitte den App-Store).
- • Die App beinhaltet die in diesem Dokument beschriebenen Funktionen. Um sämtliche Funktionen nutzen zu können, empfehlen wir Anwendern, 3G oder ein Wi-Fi-Netzwerk zu verwenden.
- an, damit Sie Ihre Fitness-Daten aller Trainingseinheiten aufzeichnen oder prüfen können.

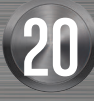

### Reebok

• Die App ändert nicht automatisch die metrischen/englischen Einheiten. Weichen die Einheiten zwischen der App und dem Computer voneinander ab, ändern Sie bitte die Einheit in der App.

• Die Software wird in unregelmäßigen Abständen aktualisiert oder es erscheint eine neue App

• FITNESS-MANAGEMENT: Registrieren Sie Ihr persönliches Konto in der App und melden Sie sich

REEBOKFITNESSEQUIPMENT.COM external statements of the statement of the statement of the statement of the statement of the statement of the statement  $\geq 2$ 

Wenn Sie die App verwenden, können Sie Hintergrundanwendungen wie Musik, Bilder und andere Apps nutzen. Vermeiden Sie es, zu viele Anwendungen zu öffnen, da dies aufgrund der Ressourcenzuordnung zum Abbruch der Verbindung führen und den Selbstschutz des Geräts aktivieren kann.

Wird die Verbindung unterbrochen, startet das Laufband eine Schutzfunktion, die von kontinuierlichen Pieptönen des Computers begleitet wird. Der Computer stoppt ebenfalls und das Gerät wird angehalten, um die Sicherheit des Anwenders zu gewährleisten.

### IOS (APPLE)-GERÄT REAGIERT NICHT

1 Suchen Sie im Google Play Store nach "Advanced Task Killer", laden Sie die Anwendung herunter und installieren Sie sie. Öffnen Sie "Advanced Task Killer", wählen Sie alle Apps (einschließlich der Pafers App) und drücken Sie dann "Kill selected App".

2 Gehen Sie in die Android-Programmeinstellungen, suchen Sie den Bluetooth-Namen des Laufbands und drücken Sie "Cancel Matching".

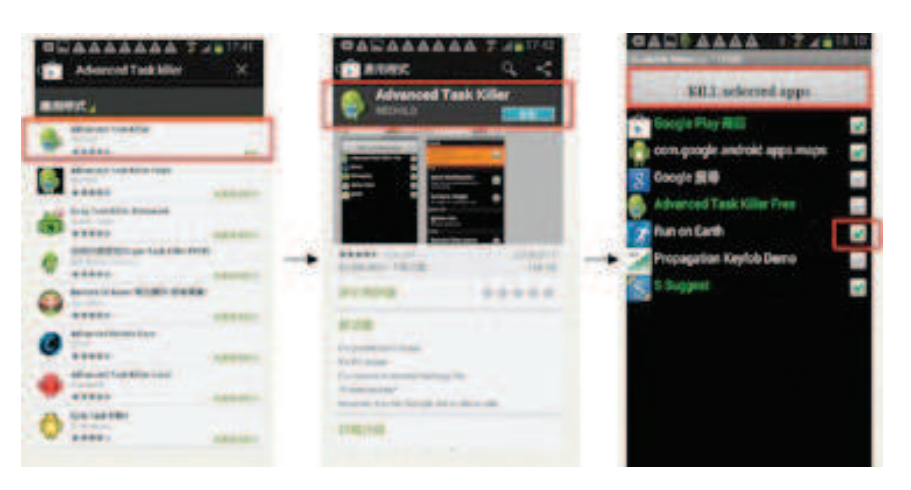

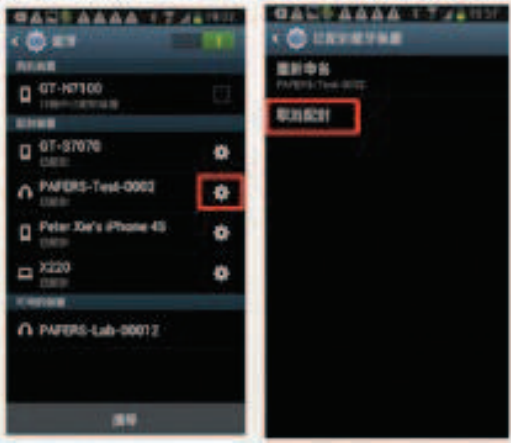

- 1 Drücken Sie auf dem Gerät zweimal auf die Taste HOME und löschen Sie alle Apps aus dem Zwischenspeicher (einschließlich der Pafers App).
- 2 Gehen Sie in die Programmeinstellungen, drücken Sie rechts "->" auf den Namen des Bluetooth-Geräts und wählen Sie unter "Gerät vergessen/lösen" die Option "Ja".
- 3 Schließen Sie die Bluetooth-Funktion und schalten Sie das Laufband aus.
- 4 Schalten Sie das Laufband nach 10 Sekunden wieder ein.
- 5 Gehen Sie in die Programmeinstellungen, öffnen Sie die Bluetooth-Funktion, suchen Sie den Namen des Laufbands und koppeln Sie erneut.
- 6 Starten Sie nach erfolgreichem Koppeln erneut die Pafers App.

Wurde das Problem nicht gelöst, dann prüfen Sie, ob das Bluetooth-Gerät korrekt mit diesem Laufband gekoppelt ist. Ist das der Fall, schalten Sie das Gerät vorübergehend ab. Es kann abgestürzt sein oder es liegen möglicherweise Störungen im Wireless-Betrieb vor.

### ANDROID-GERÄT REAGIERT NICHT

- 3 Schließen Sie die Bluetooth-Funktion und schalten Sie das Laufband aus.
- 4 Schalten Sie das Laufband nach 10 Sekunden wieder ein.
- 5 Gehen Sie in die Android-Programmeinstellungen, öffnen Sie die Bluetooth-Funktion, suchen Sie den Namen des Laufbands und koppeln Sie erneut.
- 6 Gehen Sie nach erfolgreicher Kopplung bitte zum Desktop zurück und starten Sie die Pafers App erneut.
- oder möglicherweise liegen Störungen im Wireless-Betrieb vor.

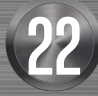

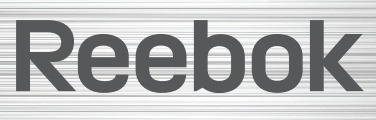

7 Wurde das Problem nicht gelöst, prüfen Sie, ob das Bluetooth-Gerät korrekt mit diesem Laufband gekoppelt ist. Ist das der Fall, schalten Sie das Gerät vorübergehend ab. Es kann abgestürzt sein

REEBOKFITNESSEQUIPMENT.COM REEBOKFITNESSEQUIPMENT.COM 23

DE

### **FEHLERSUCHE**

 $\bigcirc$ 

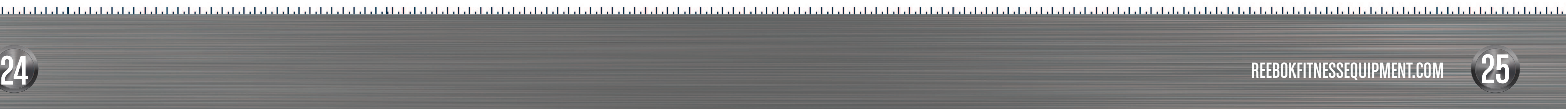

System zurückzusetzen.

### MPH-KM/H-UMWANDLUNG

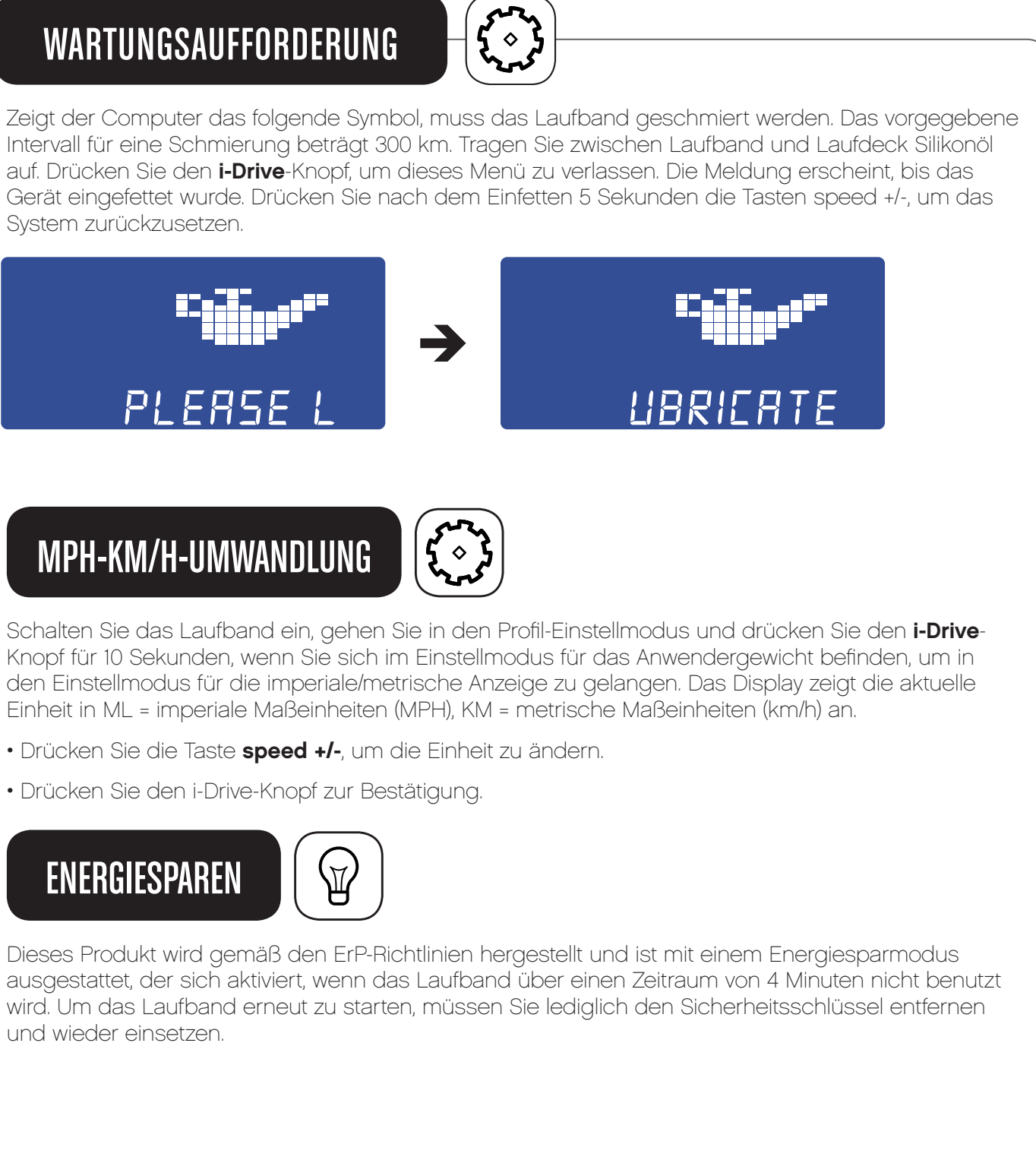

Einheit in ML = imperiale Maßeinheiten (MPH), KM = metrische Maßeinheiten (km/h) an.

- Drücken Sie die Taste speed +/-, um die Einheit zu ändern.
- Drücken Sie den i-Drive-Knopf zur Bestätigung.

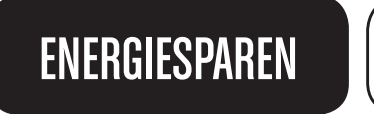

 $\bigoplus$ 

und wieder einsetzen.

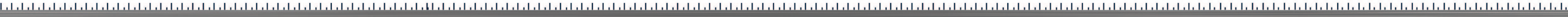

## Reebok

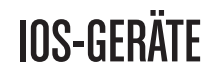

iPod touch (4th generation)

iPod touch (3rd generation)

iPhone 5

iPhone 4S

iPhone 4

iPad Mini

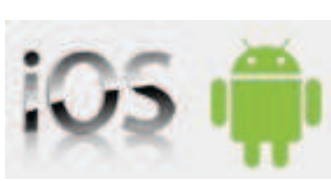

iPad

iPad 2

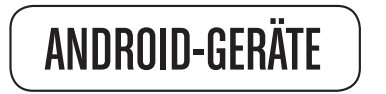

ASUS Nexus 7

Samsung Galaxy Note 2

Samsung S4

In Bezug auf andere iOS- oder Android-Geräte, die hier nicht aufgeführt sind, lässt sich die App in einigen Fällen dennoch installieren und verwenden. Jedoch kann es aufgrund anderer Displaygrößen dazu kommen, dass das Bildformat und die Auflösung nicht optimal angezeigt werden.

Die oben genannten Modelle sind kalibriert und jedes Update wird auf der Pafers Website bekanntgegeben. Erfordert Version IOS 6.0 oder höher, Android 4.0 oder höher.

### UNTERSTÜTZTE GERÄTE  $\begin{tabular}{c} \hline \end{tabular}$  wartungsaufforderung

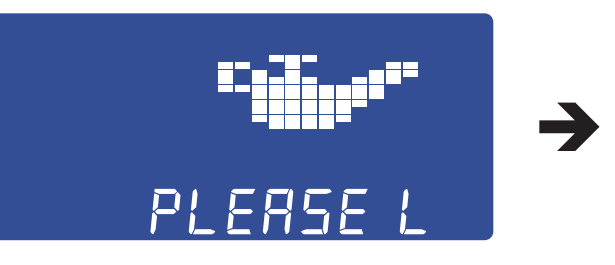

## DE

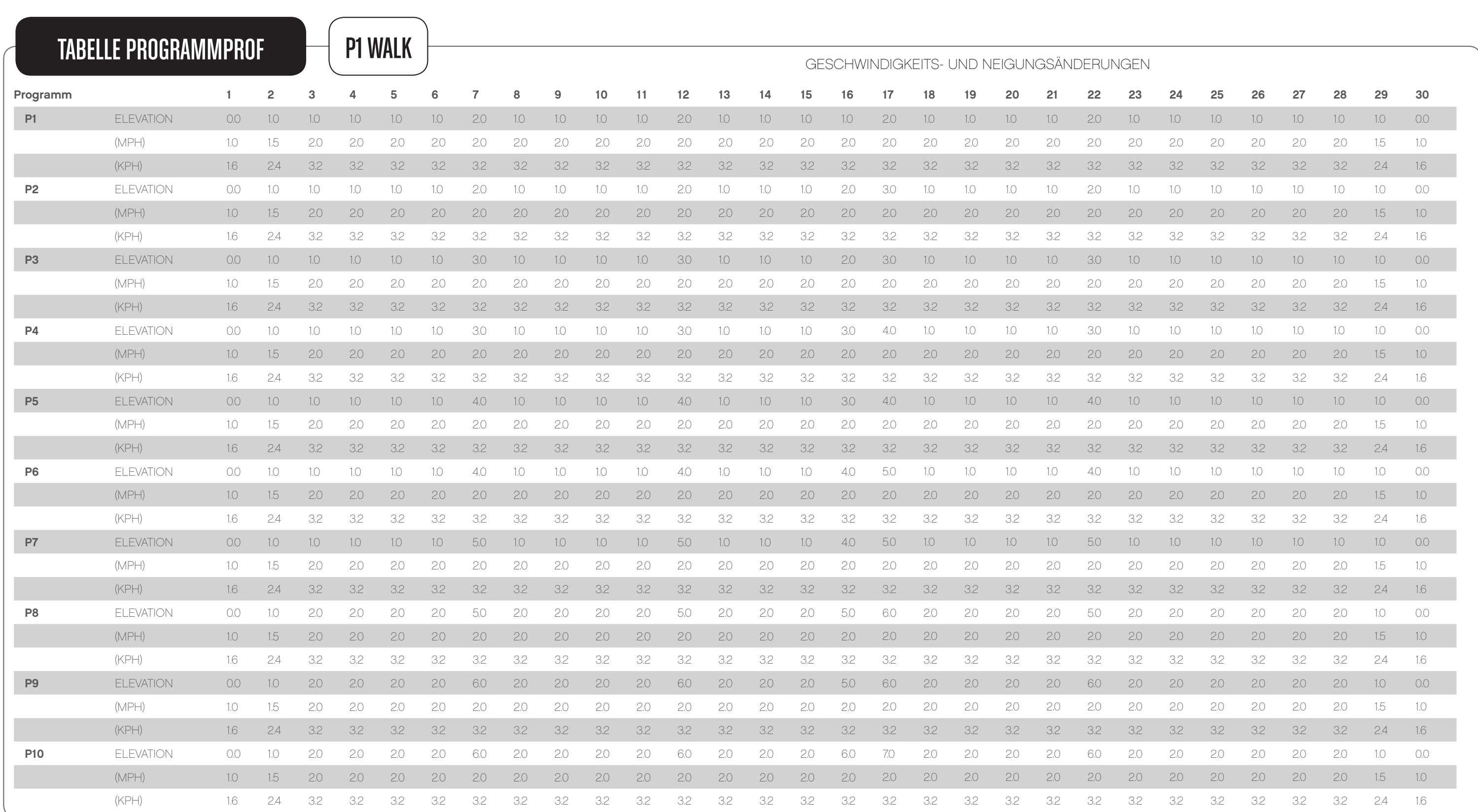

 $\blacksquare$ 

#### REEBOKFITNESSEQUIPMENT.COM external statements of the set of the set of the set of the set of the set of the set of the set of the set of the set of the set of the set of the set of the set of the set of the set of the set of the set of the set of t

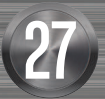

## Reebok

DE

 $\mathbb{R}$ 

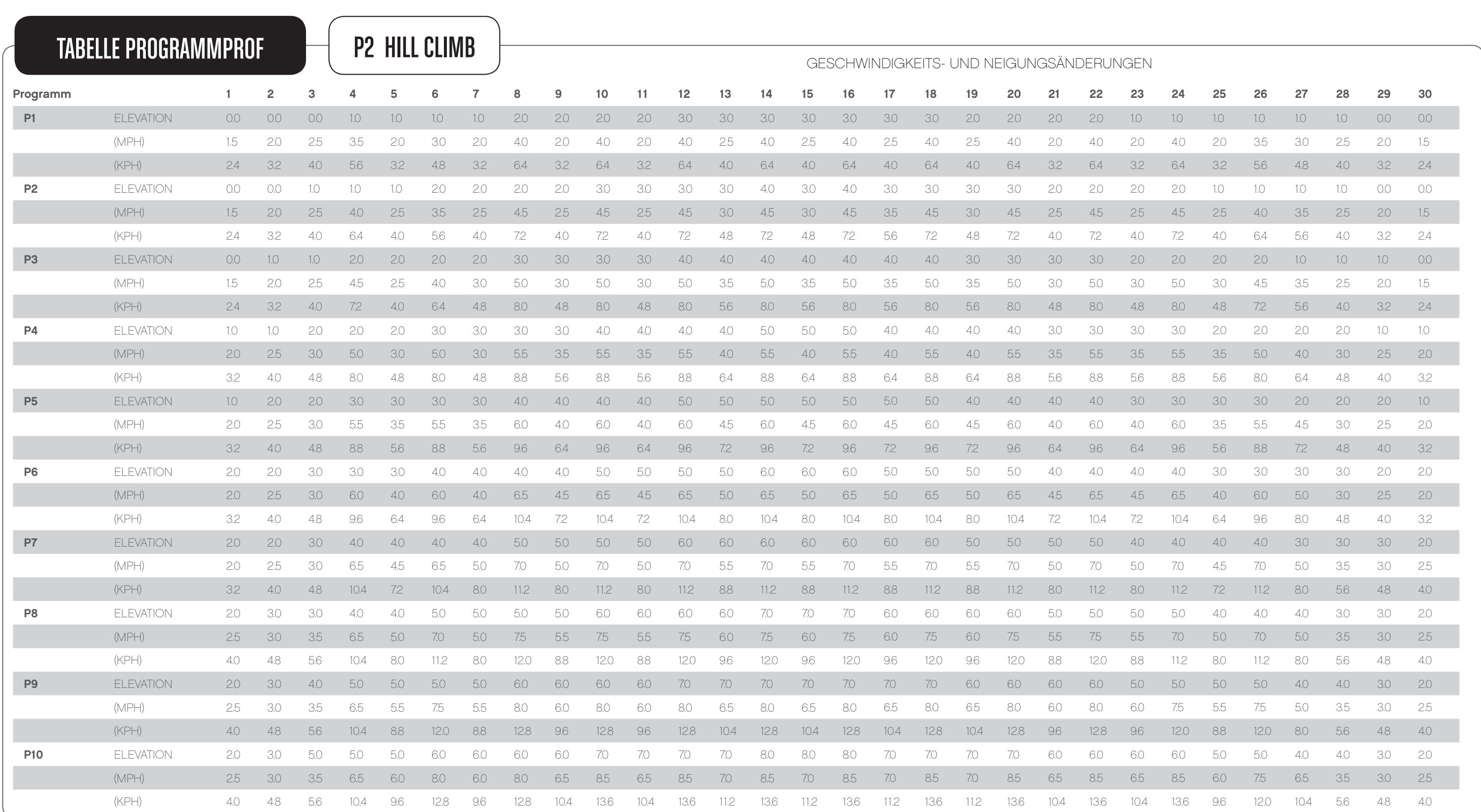

 $\blacksquare$ 

#### REEBOKFITNESSEQUIPMENT.COM exponent that the set of the set of the set of the set of the set of the set of the set of the set of the set of the set of the set of the set of the set of the set of the set of the set of the set of the set of the set of

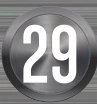

## Reebok

DE

 $\mathbb{R}$ 

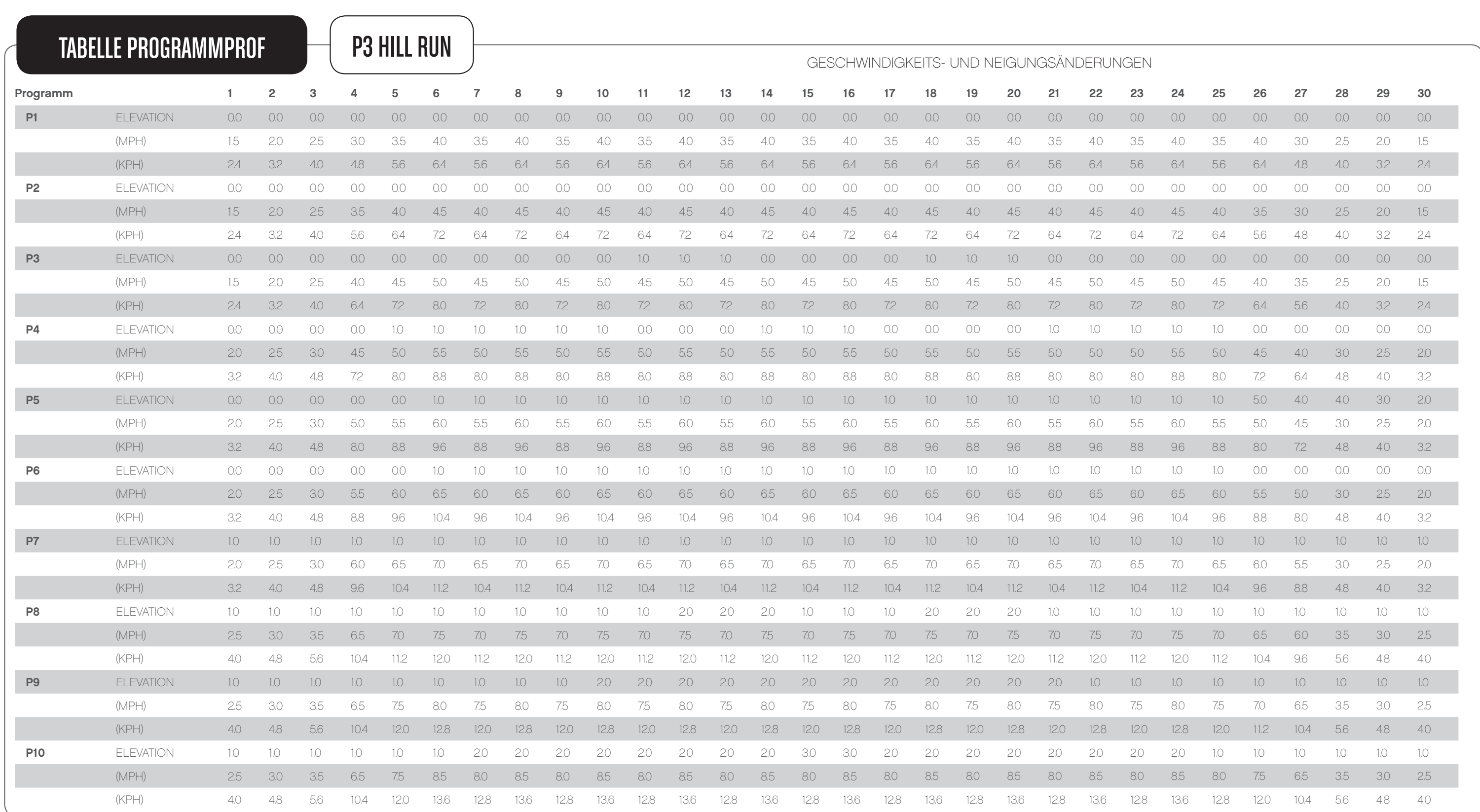

 $\blacksquare$ 

#### REEBOKFITNESSEQUIPMENT.COM  $30$  reebokfitnessequipment.com  $31$

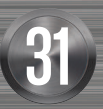

## Reebok

DE

 $\mathbb{R}$ 

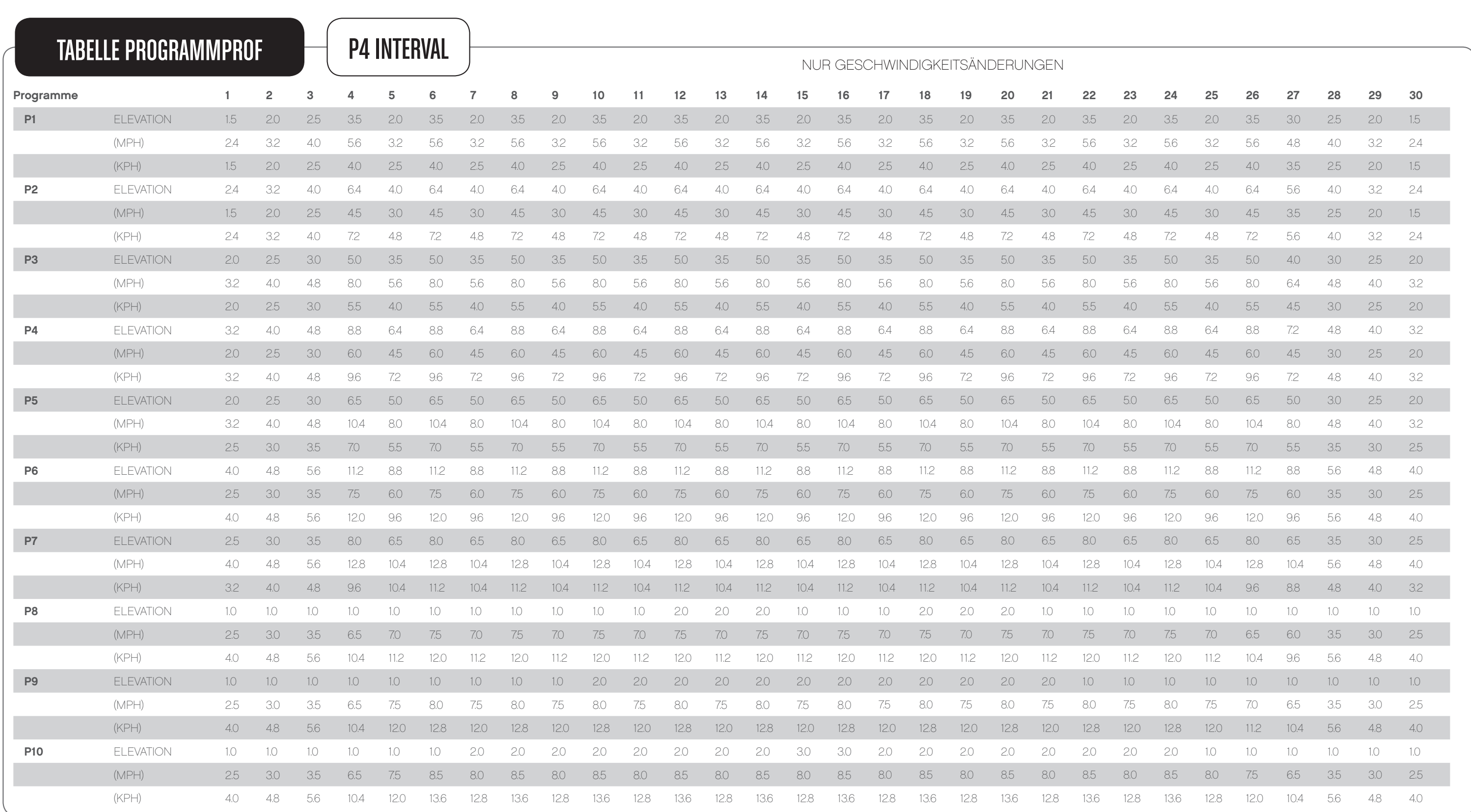

 $\blacksquare$ 

#### REEBOKFITNESSEQUIPMENT.COM are the contract of the set of the set of the set of the set of the set of the set of the set of the set of the set of the set of the set of the set of the set of the set of the set of the set of the set of the set of the

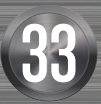

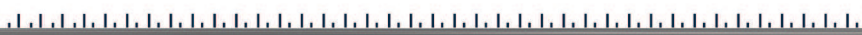

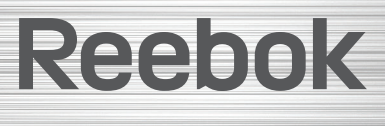

DE

 $\mathbb{R}$ 

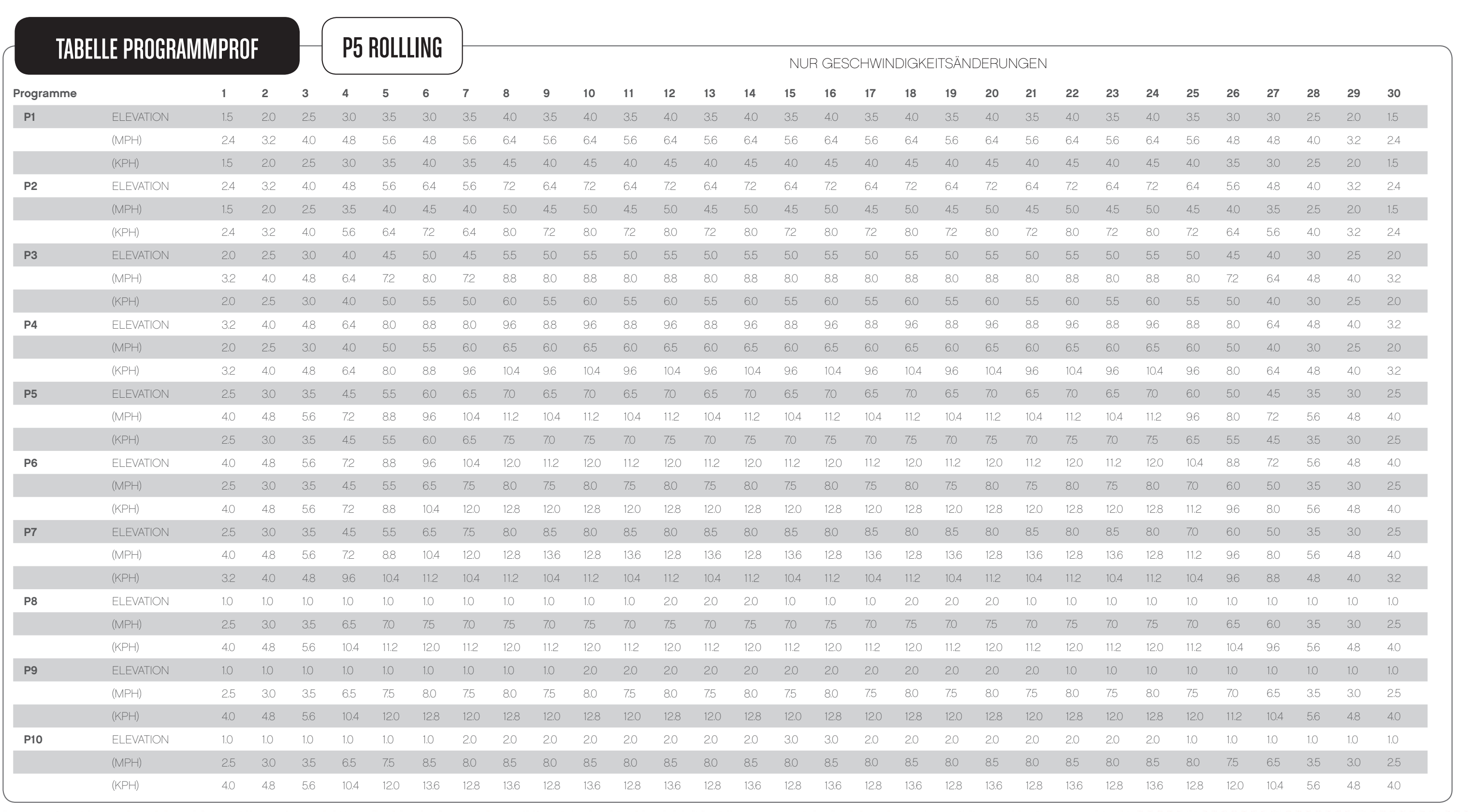

 $\blacksquare$ 

#### REEBOKFITNESSEQUIPMENT.COM  $34$  Reebokfitnessequipment.com  $35$

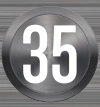

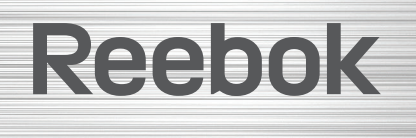

DE

 $\mathbb{R}$ 

reebokfitnessequipment.com/productsupport